## q?。軸組図を下絵として取り込みたい! ガイド図で取り込みが出来ます。

「キープラン】をクリックします。下絵を取り込む通りの軸組図を開きます。

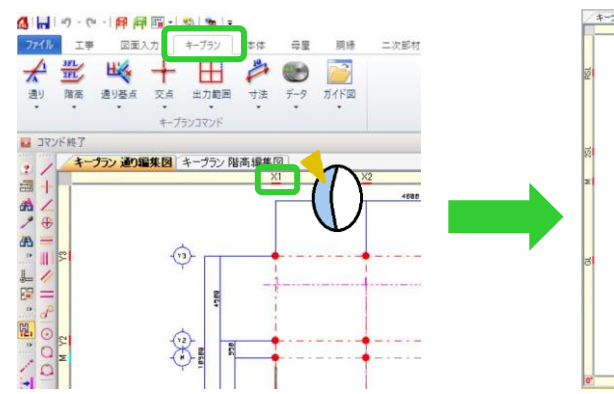

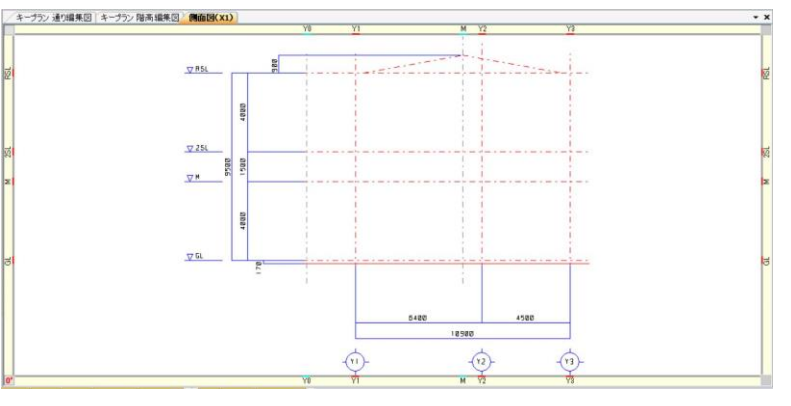

【ガイド図】‐【図面】をクリックします。

ガイド図として取り込む図面を選択して開きます。(DXF や JWW にも対応しています) 取り込む際の基点として、通りと階高の交点を 2 ヵ所クリックします。

右ドラッグで、取り込みたい図形の範囲を選択し、四隅の☑をクリックします。

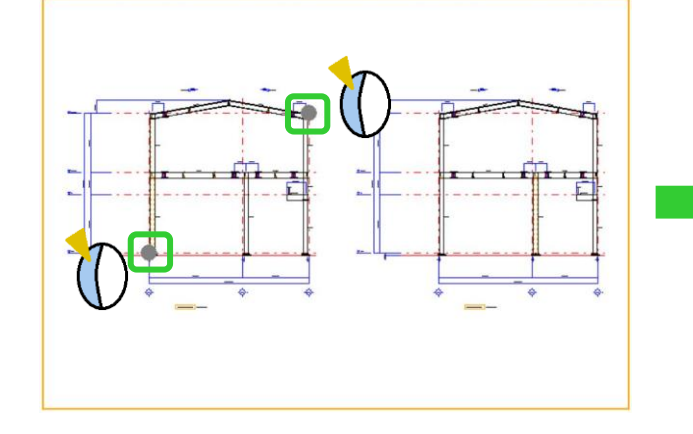

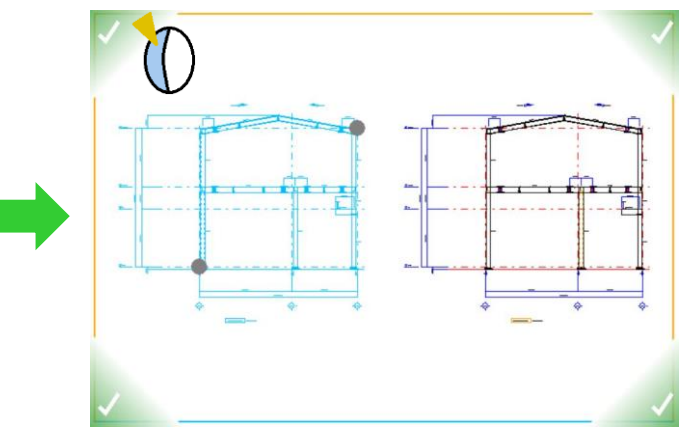

配置画面に戻り、取り込んだ図面を配置します。取込時に選択した基点と基点をクリックして配置します。

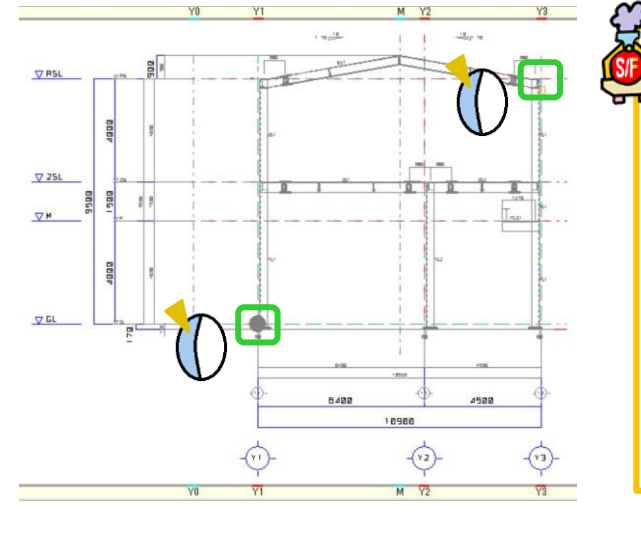

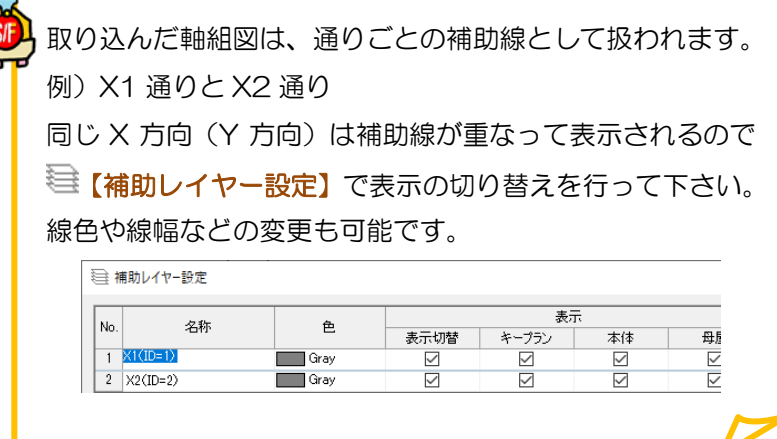

Ver2.40.02 2019/11